# **DIDASPES** Piattaforma Moodle I.I.S. G. De Sanctis

# COS'È DIDASPES?

Didaspes è la piattaforma Moodle e-learning dell'I.I.S. G. De Sanctis, che permette di avere un collegamento tra docenti e studenti in diversi modi. In essa gli studenti potranno avere una chat di classe per confrontarsi e discutere di un argomento, affrontare un compito assegnato dalla docente e visionare i file che saranno caricati dai docenti ecc.

## **COME ENTRARE NELLA PIATTAFORMA**

### didaspes Lingua  $\sim$ Test HOME / LOGIN AL SITO Login Username Password ............. Login Ricorda username

Hai dimenticato lo username o la password?

didaspes

Il browser deve avere i cookie abilitati (?)

### È la prima volta che accedi qui?

### Modalita di accesso

Sono stati messi a disposizione degli studenti materiali didattici relativi alle conoscenze essenziali delle varie discipline, mappe concettuali, esercitazioni, per il sostegno allo studio.

Per accedere alla piattaforma gli studenti dovranno inserire:

- · il proprio CODICE FISCALE con carattere MAIUSCOLO
- · utilizzare per il primo accesso la password: didasanctisroma (che potrà successivamente essere cambiata dall'utente).

Si raccomanda di verificare ed inserire correttamente il proprio indirizzo di posta elettronica, tutte le comunicazioni vengono inviate alla

propria email ad es: il cambio password invia una mail per completare l'operazione.

I docenti che vogliono essere registrati devono inviare richiesta alla Prof.ssa Longo tramite email, all'indirizzo didaspes@libero.it

Vi troverete materiale didattico di ogni disciplina caricato dai docenti durante questi anni

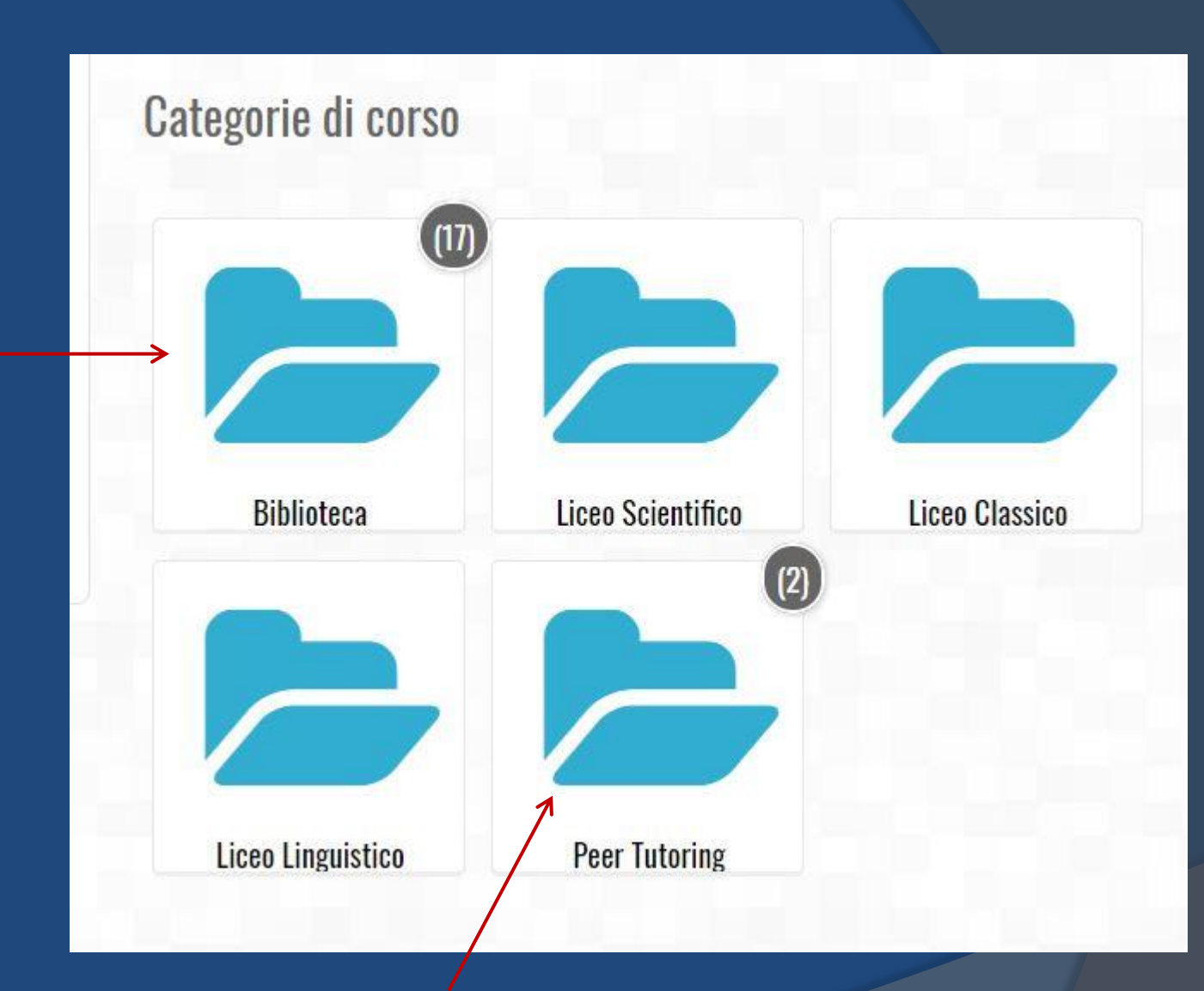

Aprendo la categoria di corso «**PEER TUTORING**» gli studenti troveranno il «**CORSO ASL-PCTO**»

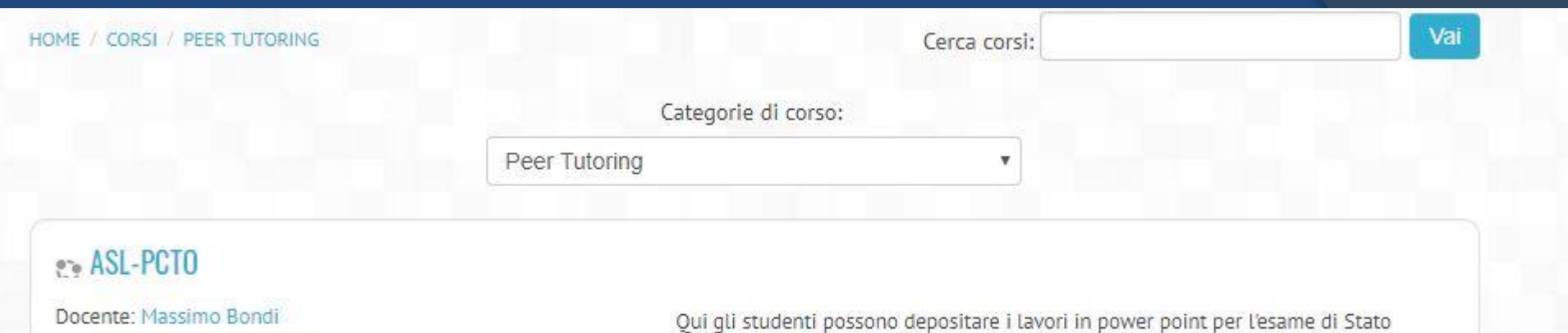

### Percorsi per Esame di Stato

Oui puoi consegnare il tuo lavoro in power point entro il 26 aprile 2019. Bisogna consegnare in un formato modificabile affinché i docenti possano apportare correzioni e modifiche.

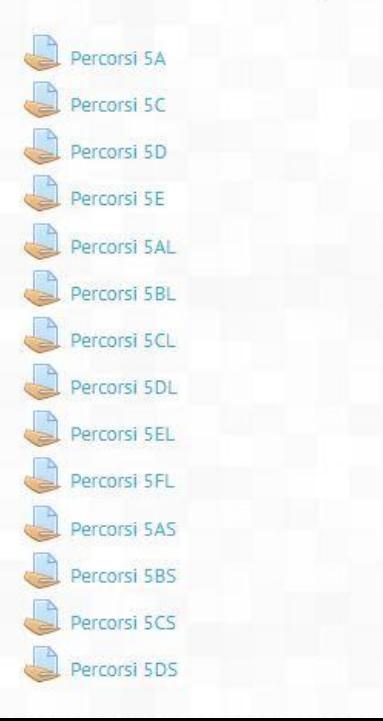

Docente: Gabriella Bucciarelli Docente: Nadia Damiani

> Dopo essere entrati nella Categoria di corso «Peer Tutoring», gli studenti devono entrare nel corso «ASL-PCTO» e consegnate il file dove è indicata la propria classe, trascinandovi il file.

## Altre funzioni della piattaforma che si possono aggiungere al corso

- 1. Chat
- 2. Compito
- 3. Forum
- 4. Quiz
- 5. Cartella
- 6. File
- 7. Url

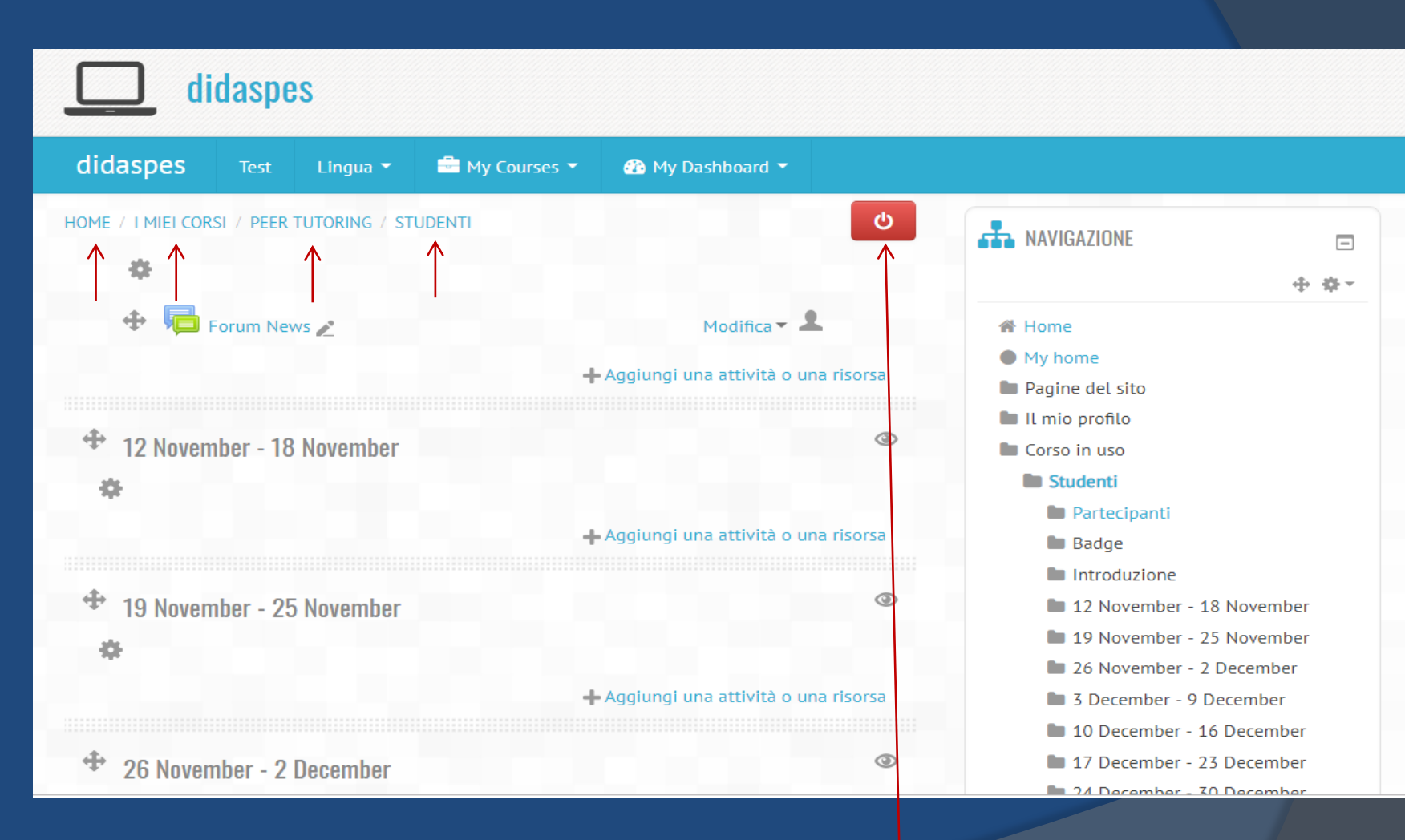

**1-Cliccando sull'icona verde questa diventerà rossa permettendo ai docenti di aggiungere funzioni** 

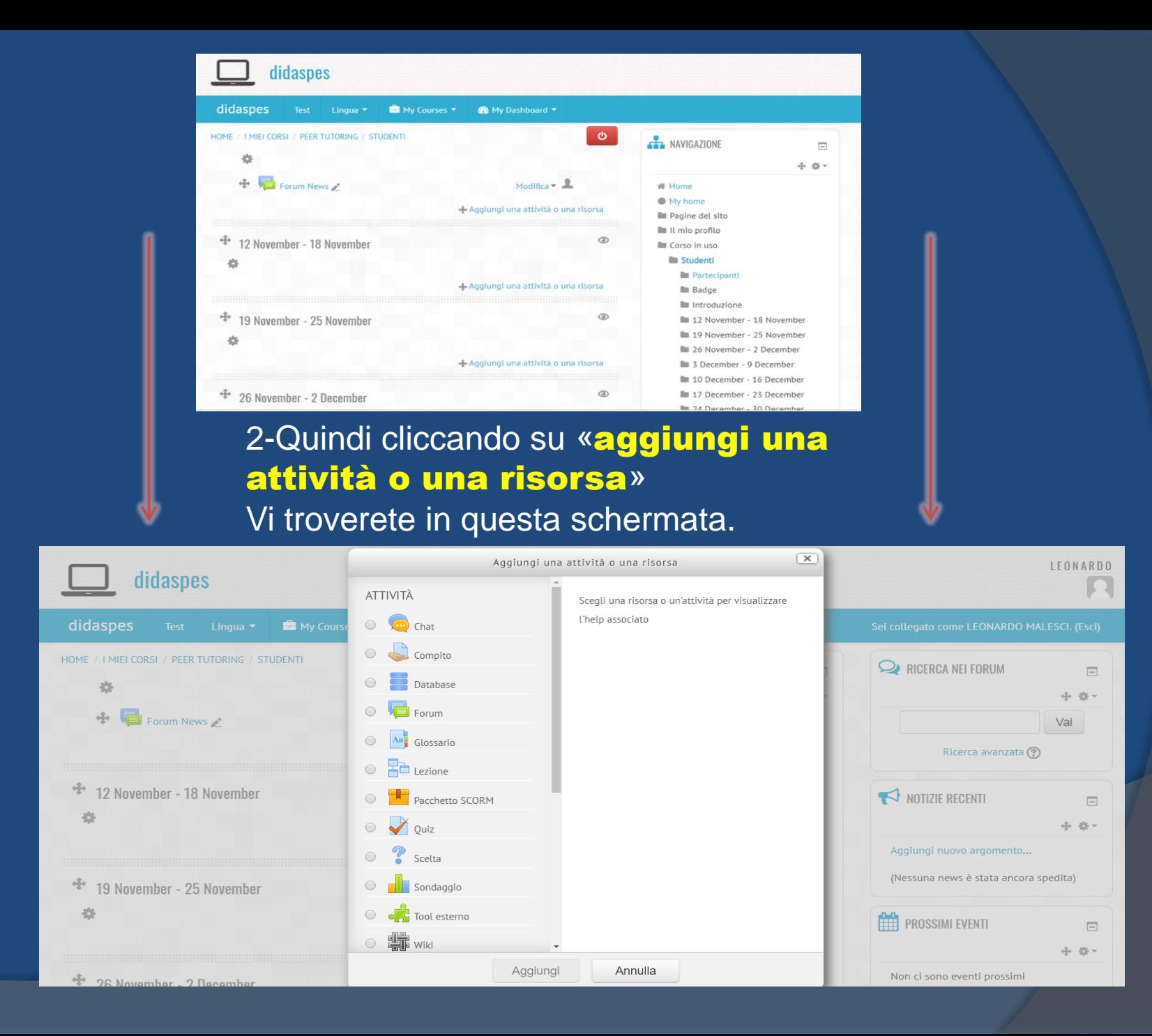

### 3-In questa schermata troverete le varie attività che potrete aggiungere.

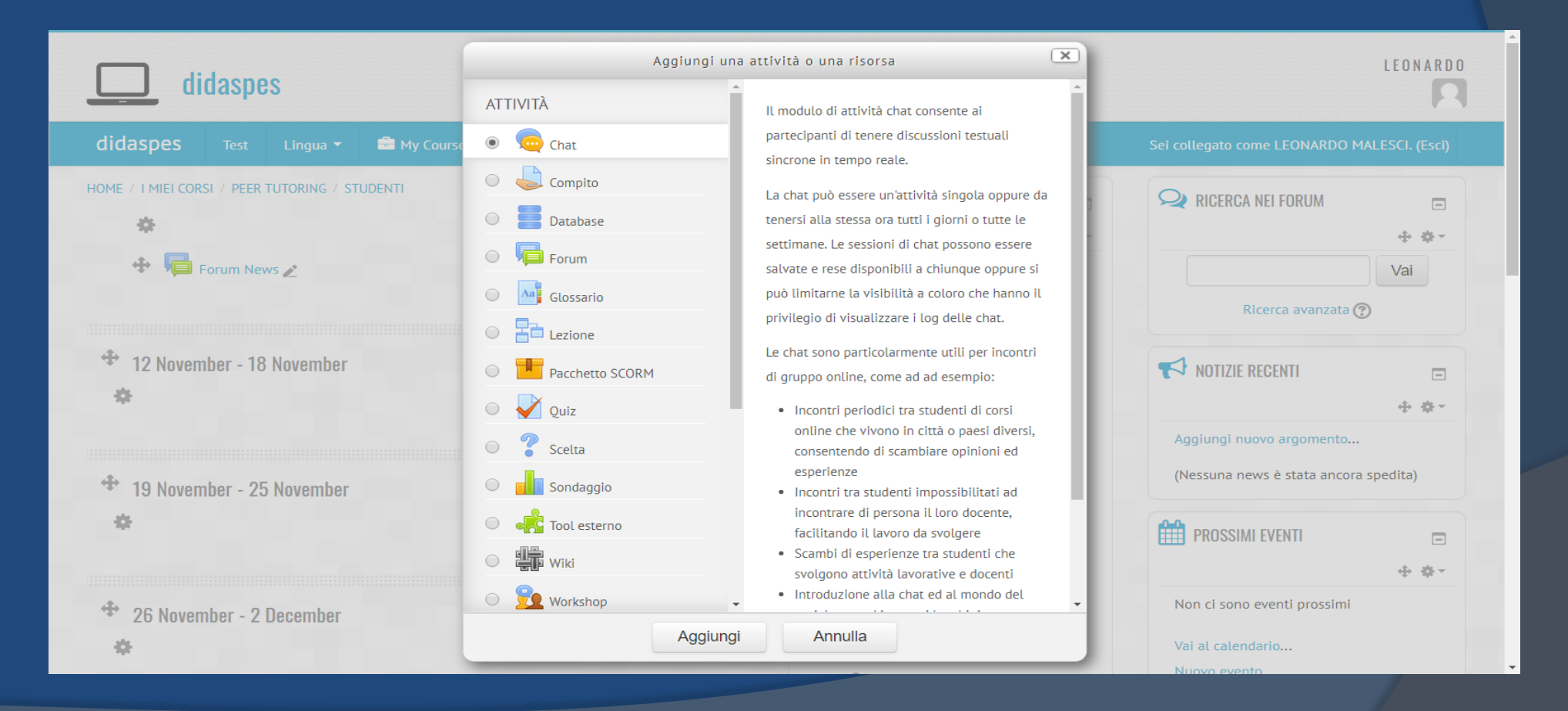

## 4- come aggiungere una attività?

Per aggiungere una attività quindi bisognerà semplicemente cliccare sul pallino corrispondente alla funzione per poi cliccare su «aggiungi».

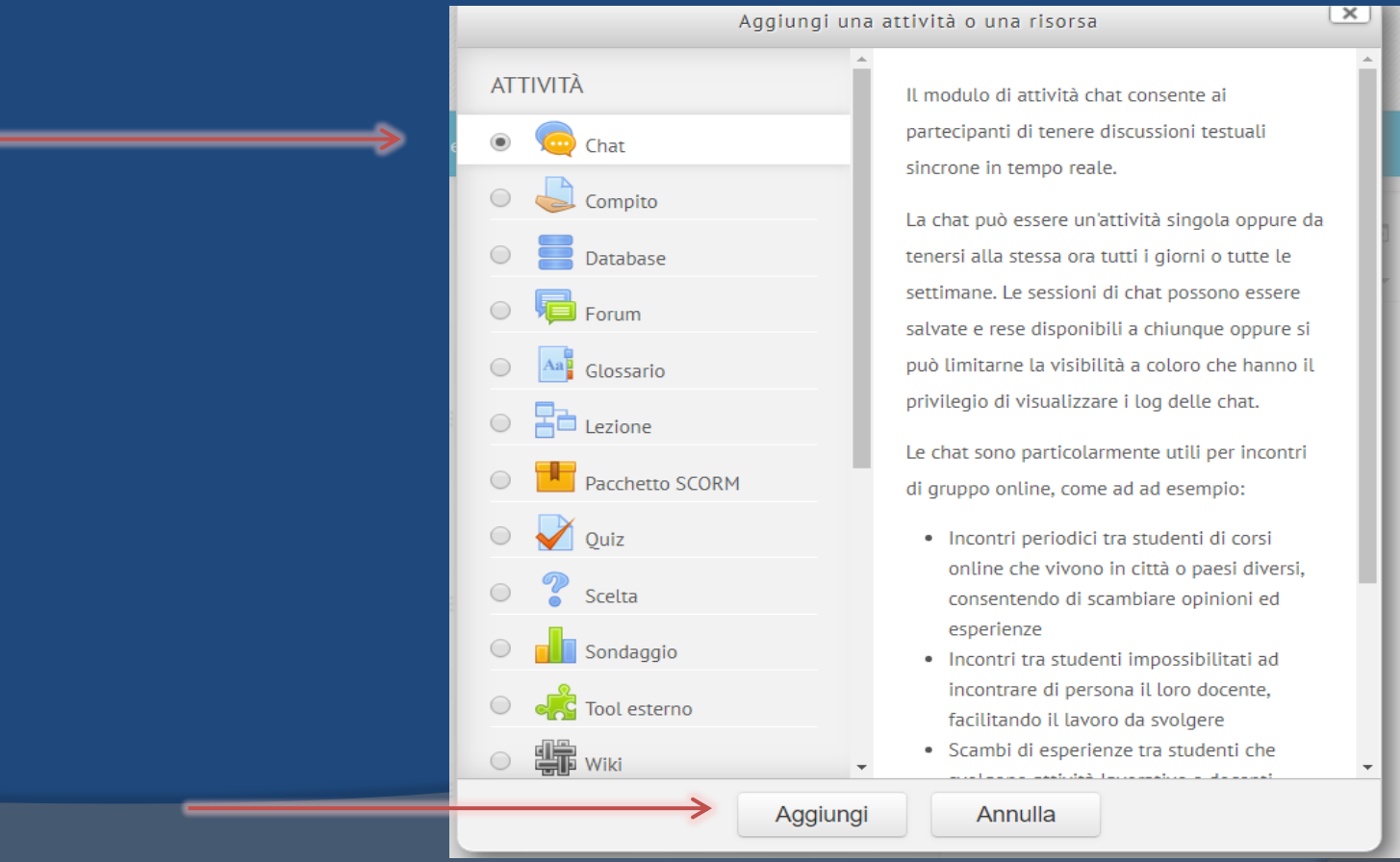

Una volta cliccato «aggiungi» ci sarà una pagina dove potrete modificare a vostra scelta la chat

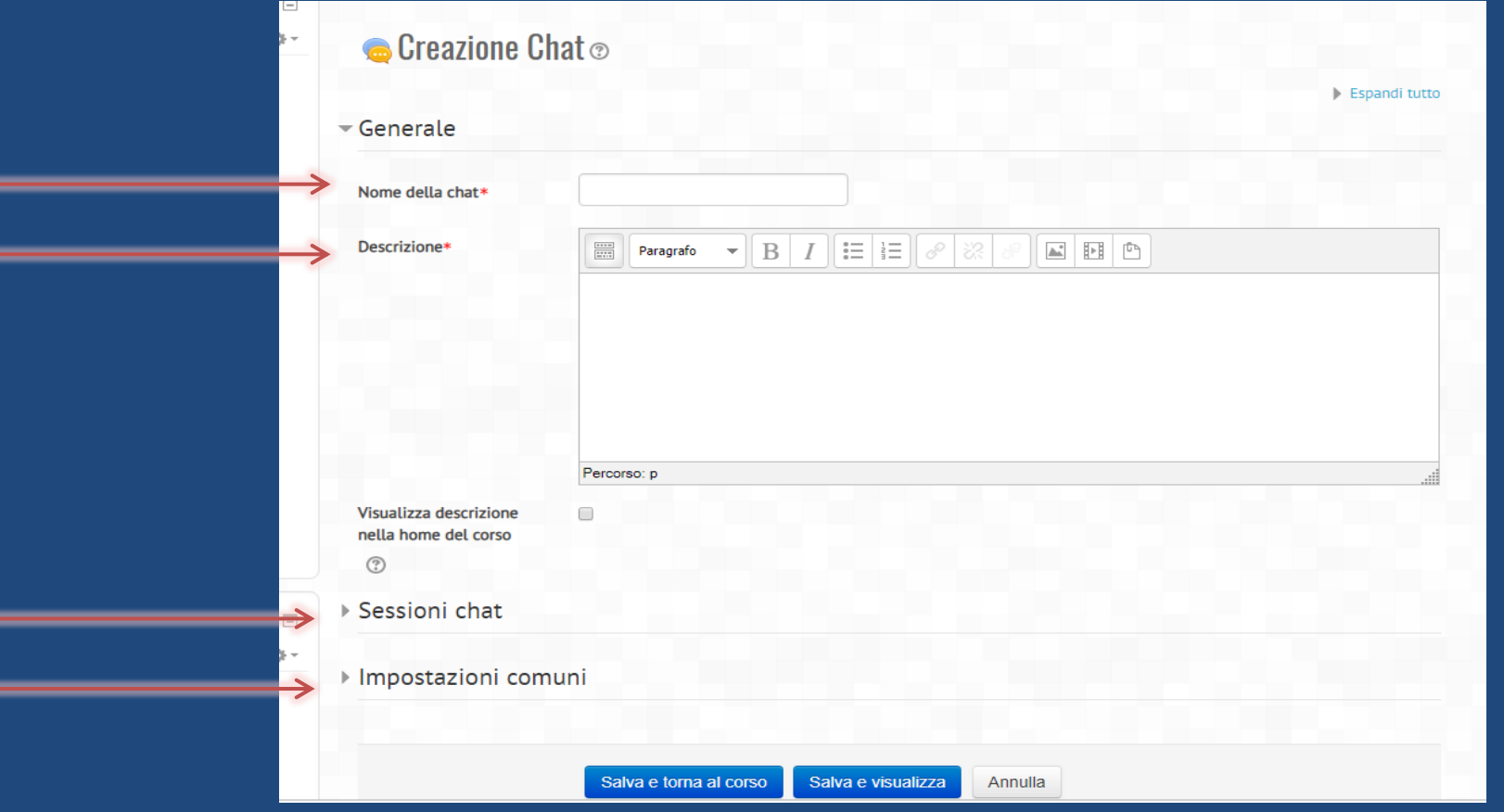

Una volta modificata la chat dovrete cliccare su questi due bottoni blu per salvare ed aggiungere la chat nel vostro corso.

Questa è la schermata che apparirà non appena avrete aperto la chat .

Potrete avere una conversazione con gli studenti che compariranno nella parte destra della chat e visionare i loro accessi.

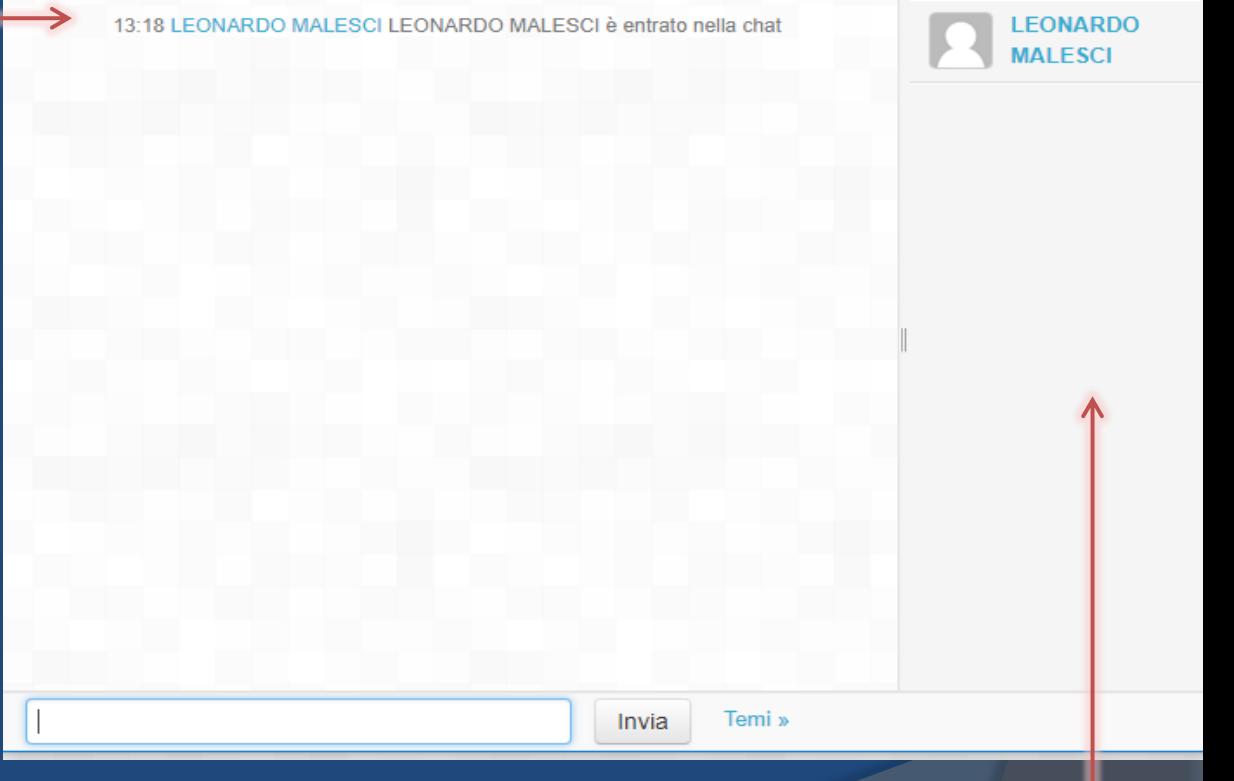

Il «compito» è una attività che permette di assegnare un lavoro e valutarlo ,potrà essere modificato a piacimento e potrà essere assegnata una data di consegna .

Per creare un compito su didaspes le modalità sono le stesse della «chat» che ho precedentemente chiarito.

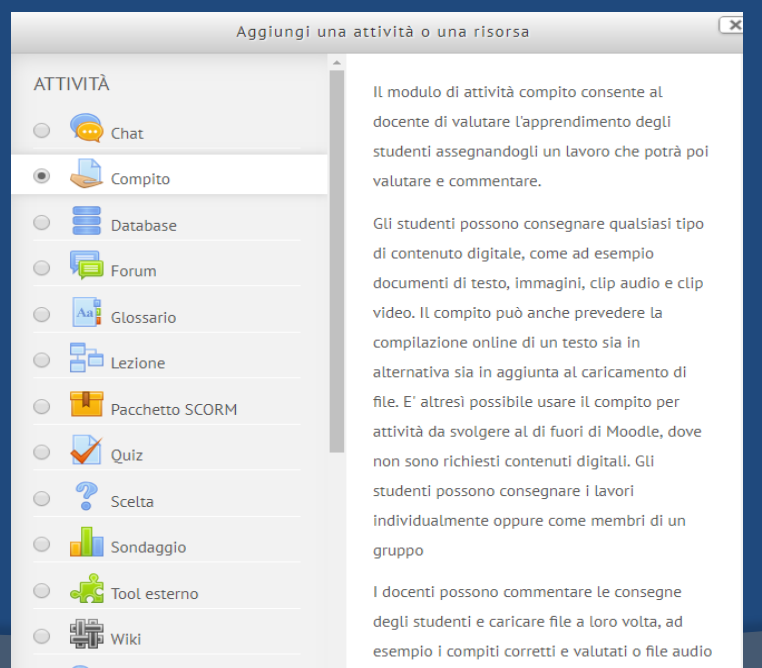

**V** Workshop

di commento. I compiti possono essere valutati

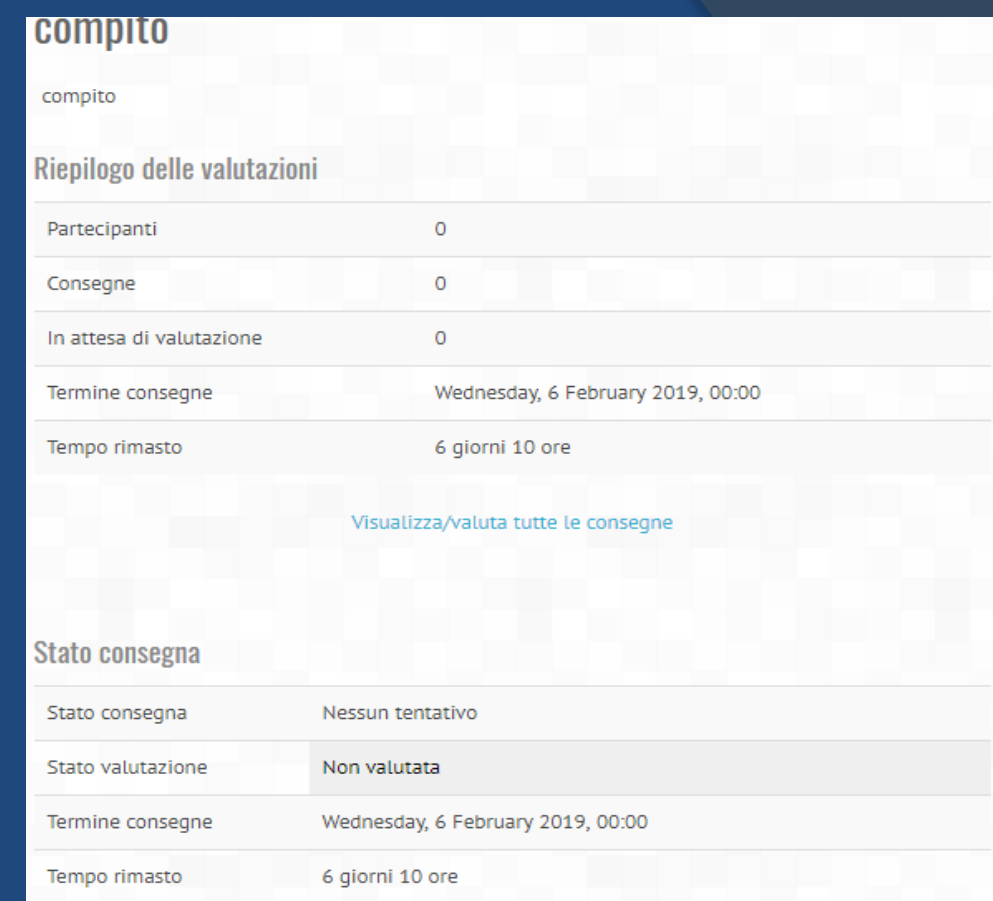

Nel menù «Impostazioni» si possono stabilire le date di inizio e fine consegna, quanti file possono essere depositati…

Gli studenti saranno tenuti a rispettare la data di consegna e le diverse tracce che i docenti assegneranno.

Nella creazione del forum il docente potrà modificare le varie funzioni e tenere una discussione con gli studenti

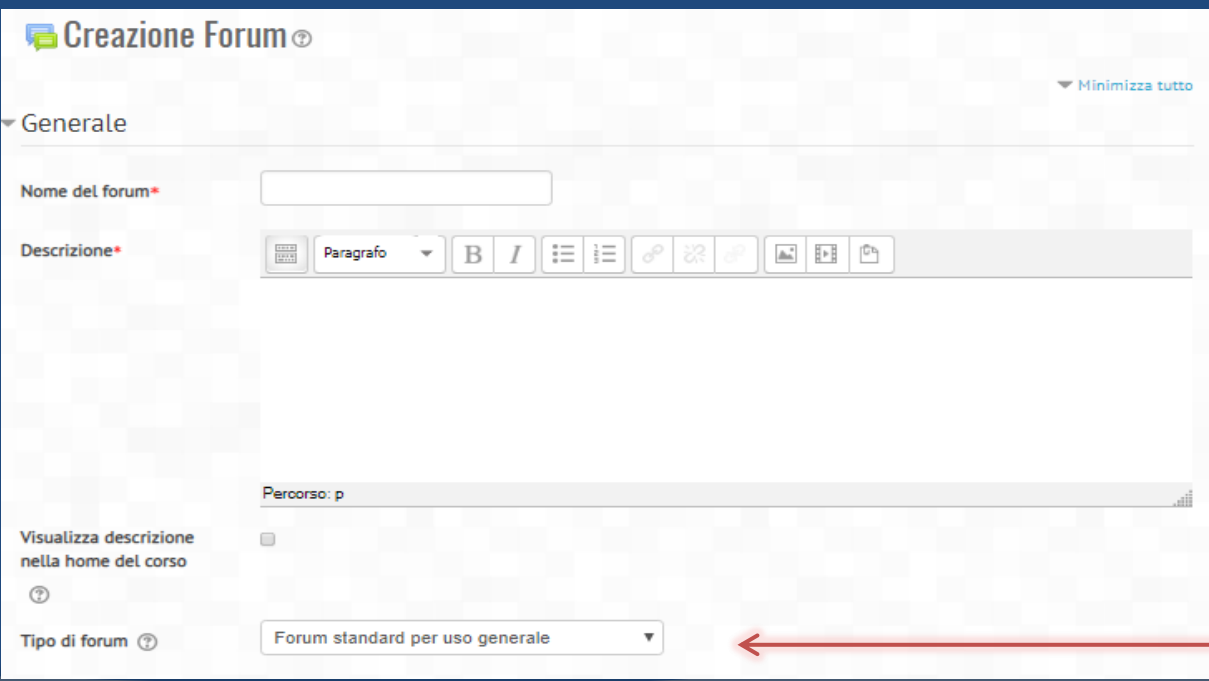

Il modulo di attività forum consente di tenere discussioni asincrone tra i partecipanti, la cui durata è prolungata nel tempo.

Sono disponibili diversi tipi di forum tra cui scegliere, forum standard dove chiunque può avviare una discussione, forum dove ciascuno studente può avviare una sola discussioni, forum domande e risposte, dove lo studente deve intervenire prima di poter visualizzare gli interventi degli altri. E' possibile consentire file allegati. Se gli allegati sono immagini saranno visualizzate direttamente nel corpo dell'intervento.

Selezionare la modalità in cui si vuole usare il forum: standard, blog…

Il forum offre molte modifiche che il professore può apportare per avere diversi tipi di discussione e dare una valutazione su ciò che è dal docente richiesto

### Come per esempio si può impostare un numero massimo di parole.

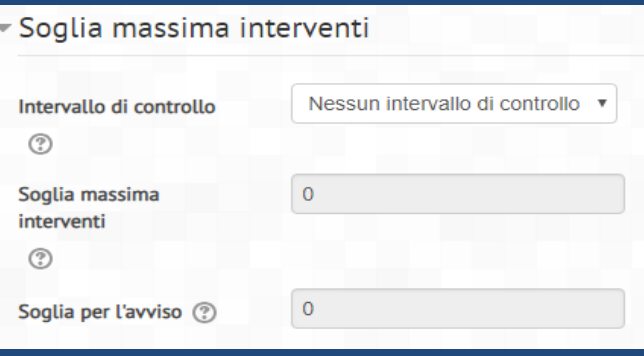

### Allegati e conteggio parole

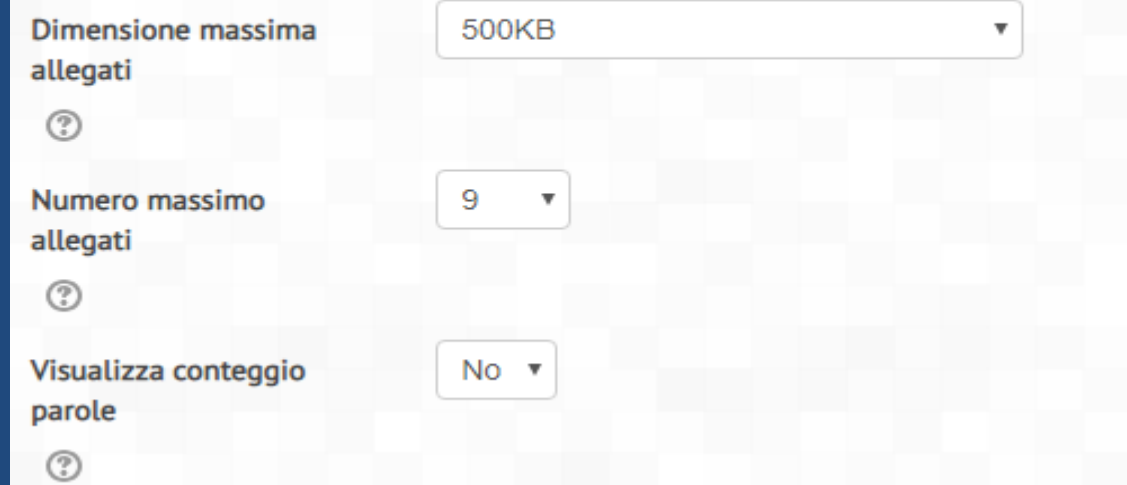

Si può anche impostare una soglia massima di interventi

si possono modificare inoltre i criteri di valutazione e limitare le valutazioni

Si può scegliere di fare un forum di gruppo ecc.

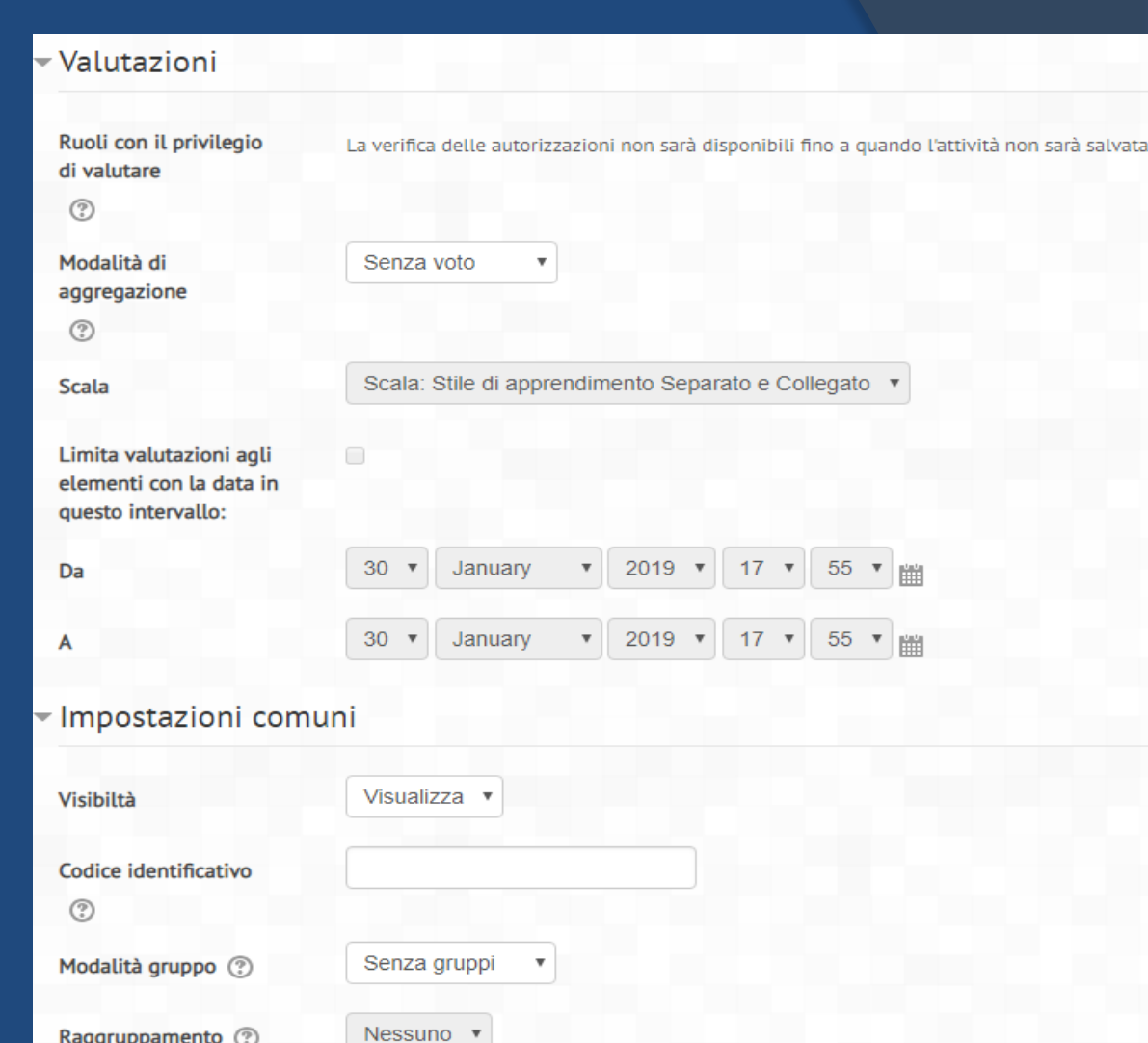

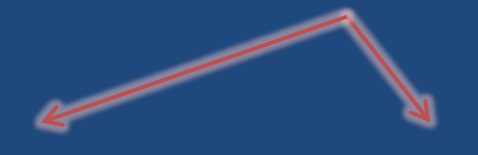

### I professori potranno caricare i quiz sul loro corso e modificarne le modalità

Il modulo di attività quiz consente al docente di creare questionari con diversi tipi di domande: scelta multipla, vero/falso, corrispondenza, risposta breve, calcolata, eccetera.

### Queste sono i vari tipi di modifica che i professori potranno apportare allo scopo di creare un quiz che li soddisfi

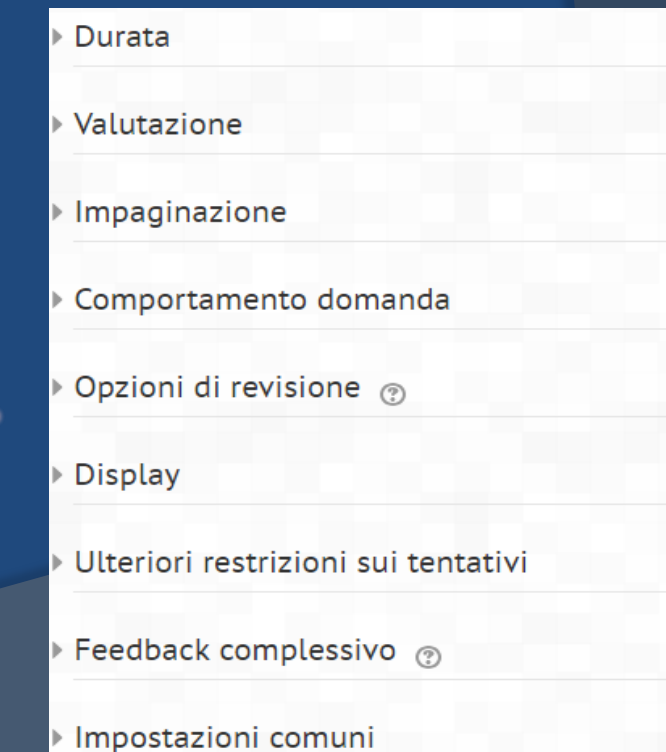

per inserire un file o un URL basterà fare «copia e incolla» o per i alcuni file bisognerà trascinare il file dentro la cartella apposita

Il modulo cartella consente al docente di visualizzare in un unica cartella un insieme di file correlati tra loro, riducendo la dimensione della pagine home del corso. Ad esempio, è possibile caricare una cartella compressa per poi decomprimerla e renderla disponibile, oppure è possibile creare una cartella vuota e caricarci dei file direttamente.

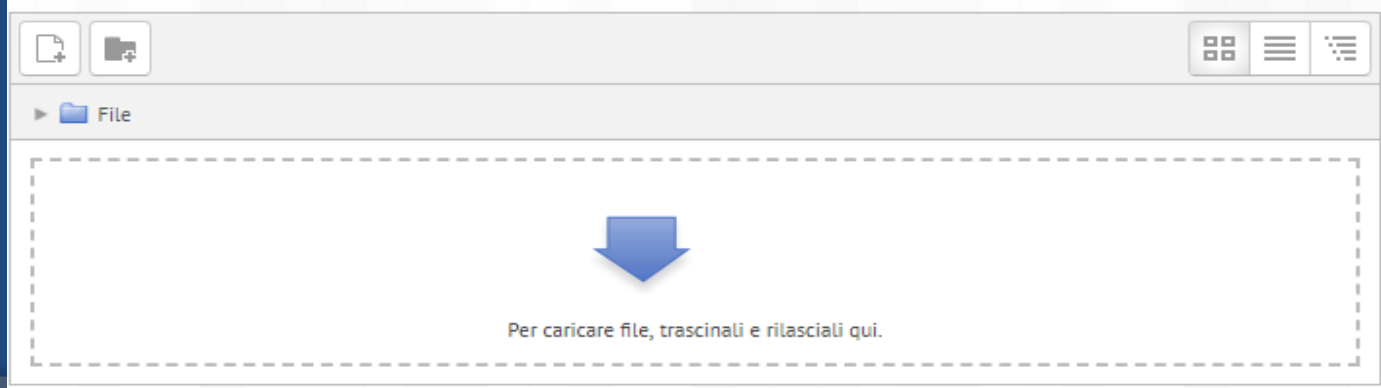

per inserire un file basterà trascinare il file dentro la casella apposita e salvare

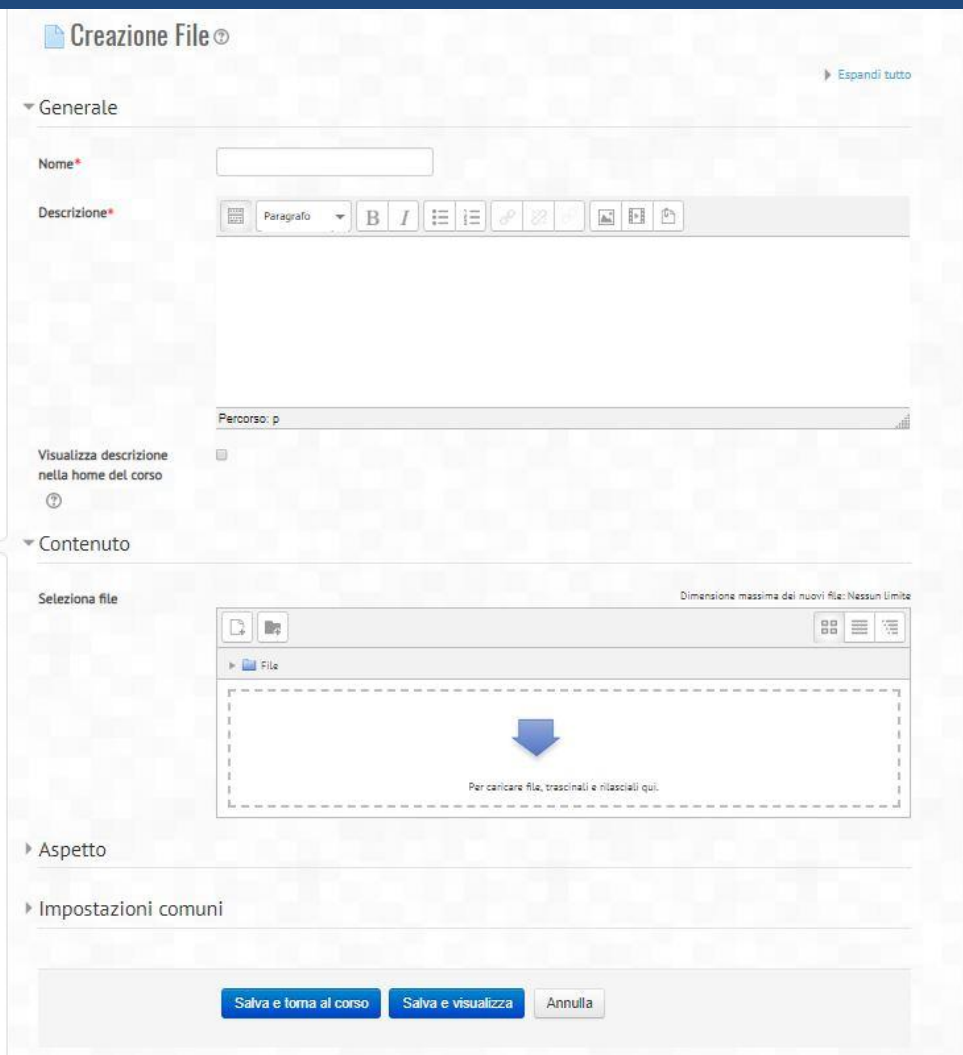

### Forum  $\odot$  $\text{An}$ Glossario 남러 Lezione Pacchetto SCORM Ouiz Scelta Sondaggio Tool esterno \$ O Wiki Workshop **RISORSE** Cartella Etichetta File IMS content package Libro Pagina URI

Aggiungi una attività o una risorsa

tra le risorse del corso. Il file potrà essere visualizzato all'interno dell'interfaccia del corso, qualora tale visualizzazione non fosse possibile, sarà fornito un link diretto per scaricare il file. I file possono incapsulare altri file, come ad esempio pagine HTML contenenti immagini e oggetti Flash. Da notare che lo studente nel proprio computer deve avere il software necessario per visualizzare

Il modulo file consente al docente di inserire file

 $\times$ 

il tipo di file usato come risorsa.

E' possibile usare file per:

- · Condividere una presentazione svolta in classe
- · Includere nel corso piccoli siti web
- · Fornire bozze da usare con software client (ad esempio file Photoshop .psd) che gli studenti possono usare per preparare e consegnare i propri compiti

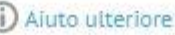

per inserire l'url basterà copiare il link dentro la casella apposita e salvare

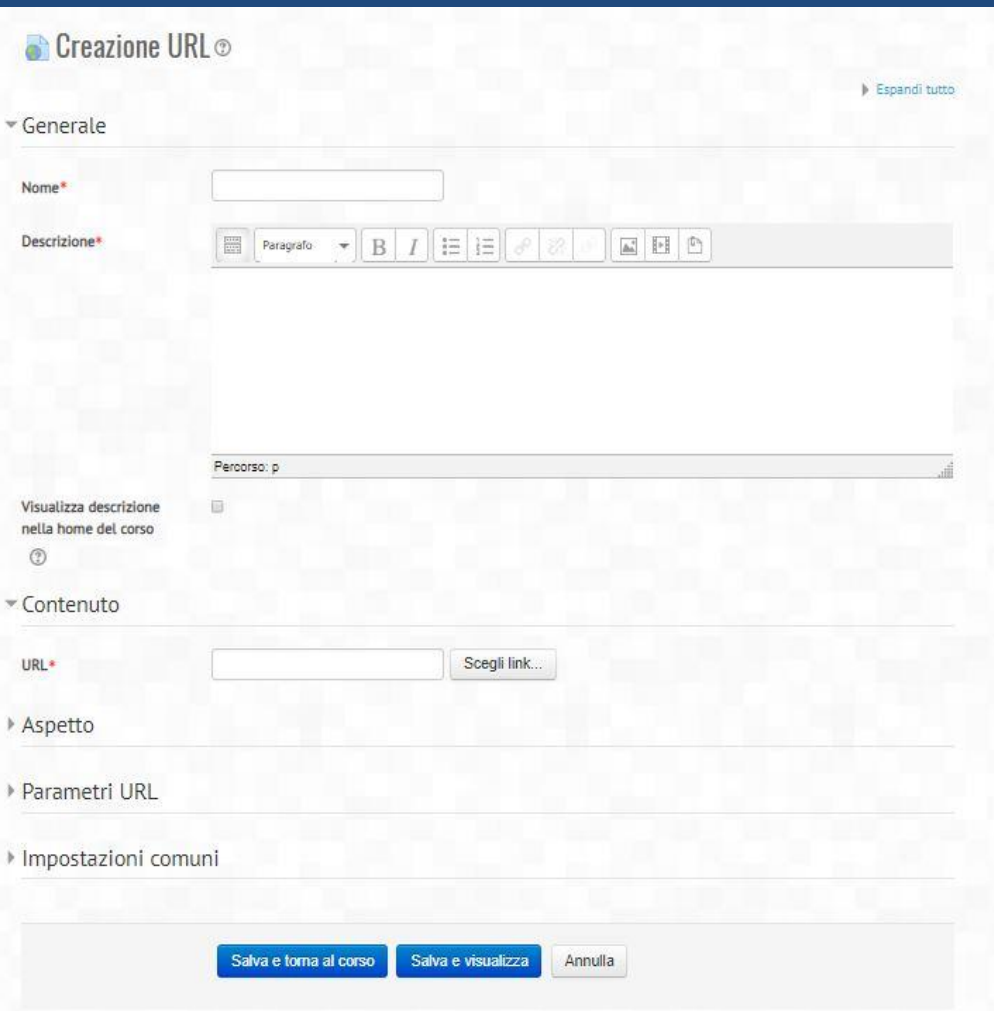

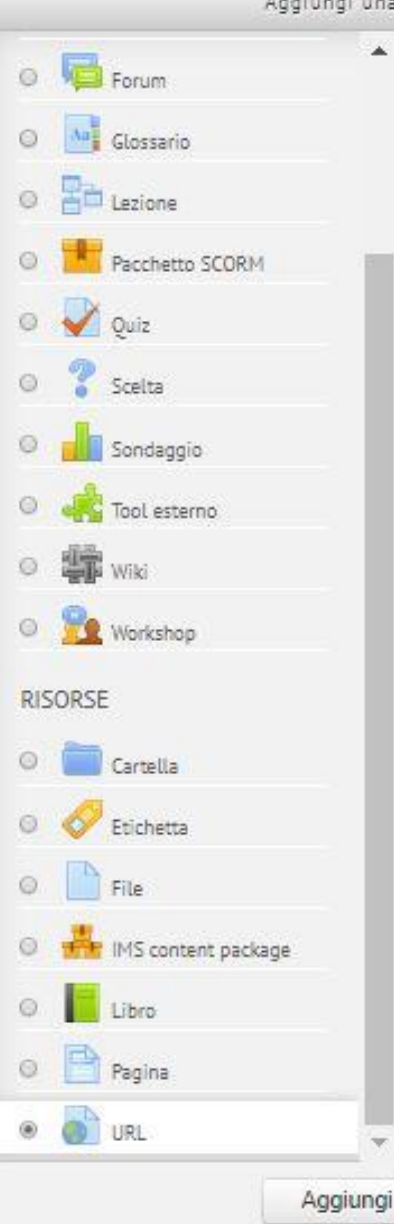

Aggiungi una attività o una risorsa

 $\blacktriangle$ 

Il modulo URL consente ai docenti di inserire linkweb come risorse del corso. E' possibile creare link verso qualsiasi URL liberamente disponibile online, copiando ed incollando l'URL, oppure scegliendo un file da repository come Flickr, voutube o Wikimedia tramite il file picker (in funzione del repository attivi nel sito).

Sono disponibili molte opzioni di visualizzazione per aprire l'URL, ad esempio in una finestra popup oppure incorporandola, ed anche opzioni avanzate per inviare all'URL parametri come il nome dello studente.

Da notare che è possibile aggiungere URL ad altri tipi di risorse o attività tramite l'editor di testo.

1) Aiuto ulteriore

Annulla

 $\overline{\mathbf{x}}$